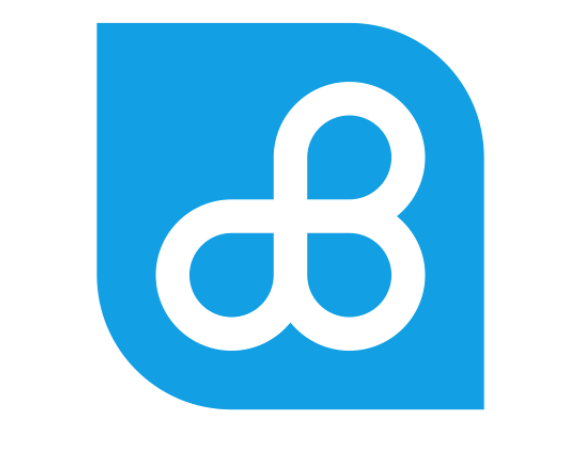

# **Banco del Pacífico**

Instructivo Pago de Servicios

 **Instructivo Pago de Servicios**

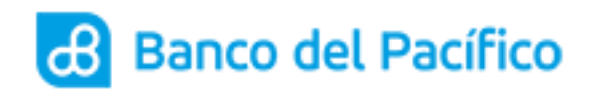

# Contenido

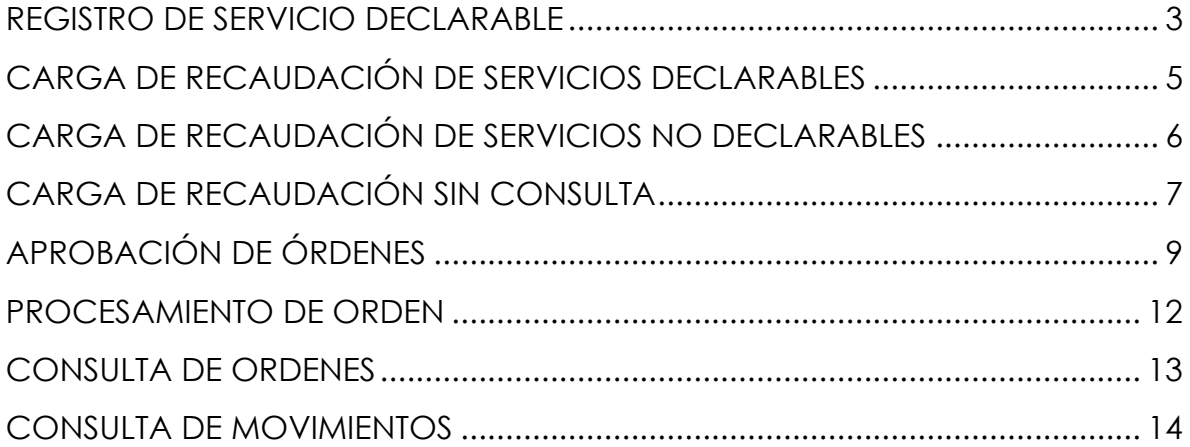

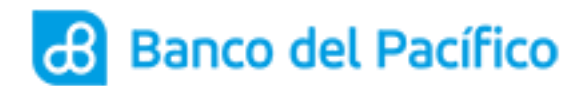

#### **REGISTRO DE SERVICIO DECLARABLE**

<span id="page-2-0"></span>**1.1** Ingrese a la página de Banco del Pacífico www.bp.fin.ec/BancaEmpresas/ y posterior a esto se debe acceder con su usuario y contraseña.

**Importante:** Al momento de ingresar el usuario verificar que la imagen de seguridad sea la seleccionada, caso contrario no ingresar la contraseña.

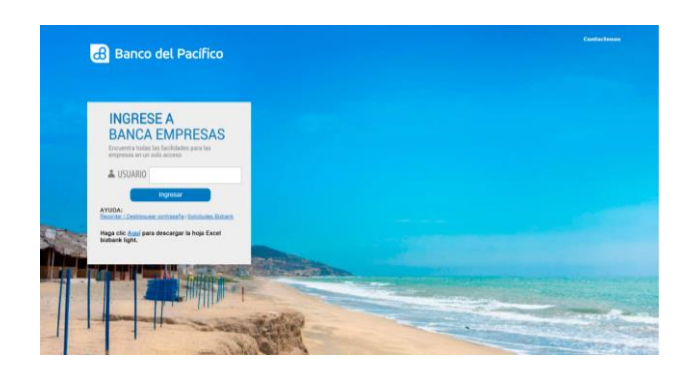

**1.2** Ingrese a la opción de Plataforma Pago Servicios <<Declaración de Servicios<<Registro de Servicio Declarables (Podrán aplicarlo los usuarios con rol Carga Órdenes y Administrador).

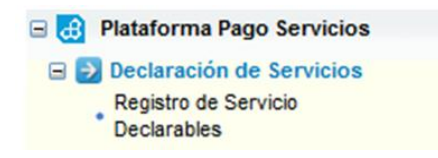

**1.3** En la opción Registro de Servicio Declarables proceda a seleccionar el tipo y empresa de servicio, luego ingrese la identificación de la empresa de servicio.

Al ingresar la identificación/código/suministro del servicio, haga clic en la lupa del lado derecho para confirmar que corresponde al beneficiario. *Ejemplo: Recaudación Luz:*

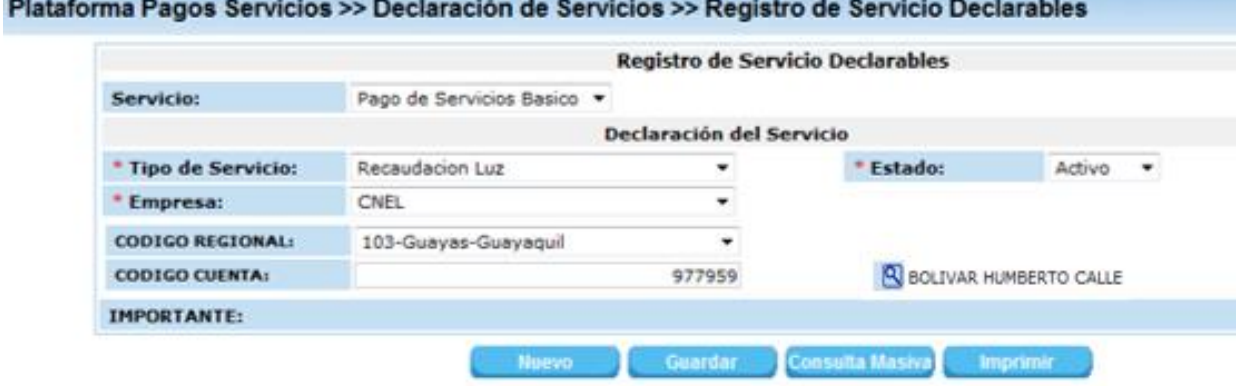

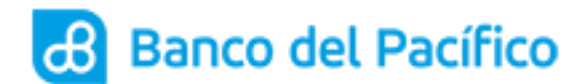

- **1.4** Ejecute el botón "**Guardar**".
- **1.5** Se mostrará la confirmación del código de servicio guardado.

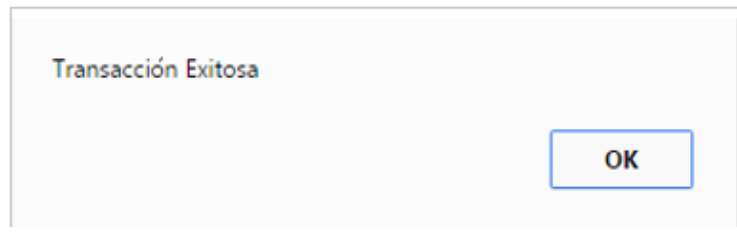

**1.6** Para consultar los códigos de servicios declarados hacer clic en el botón "**Consulta Masiva"**.

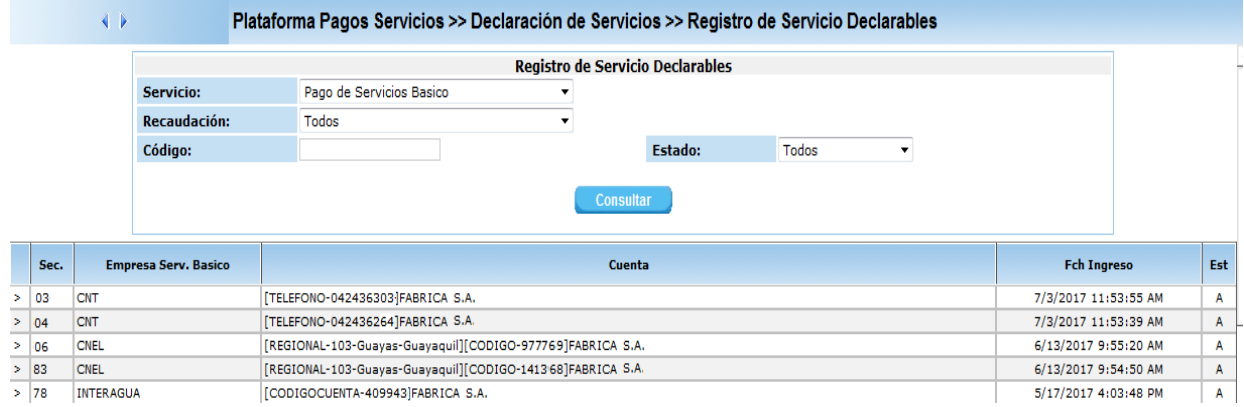

هدا

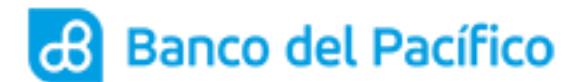

# **CARGA DE RECAUDACIÓN DE SERVICIOS DECLARABLES**

<span id="page-4-0"></span>**2.1** Ingrese a la opción de Plataforma Pago Servicios << Servicios Básicos << Recaudación de Servicios Declarables (podrán aplicarlo los usuarios con rol Carga Órdenes)

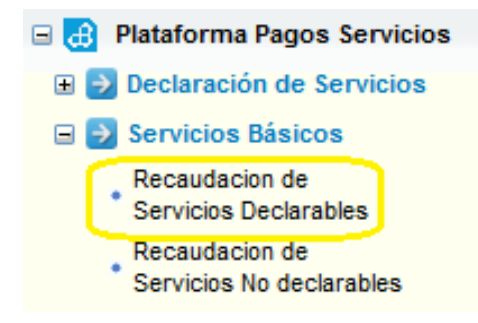

**2.2** En la opción Recaudación de Servicio Declarables proceda a seleccionar el tipo de servicio dentro del listado y la empresa del servicio a cancelar:

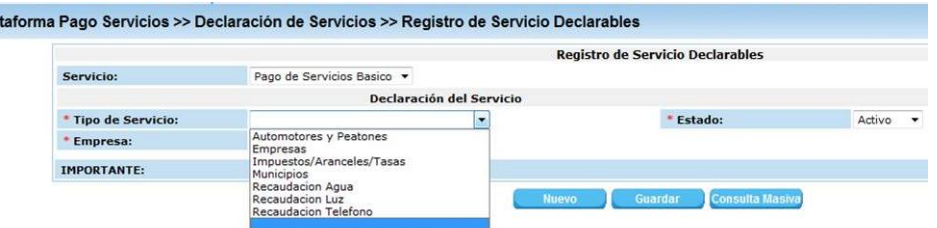

**2.3** Luego ingrese una referencia del pago y seleccione el número de cuenta donde se efectuará el débito, al hacer clic en el botón "**Consultar**" se mostrarán los valores adeudados como se muestra a continuación:

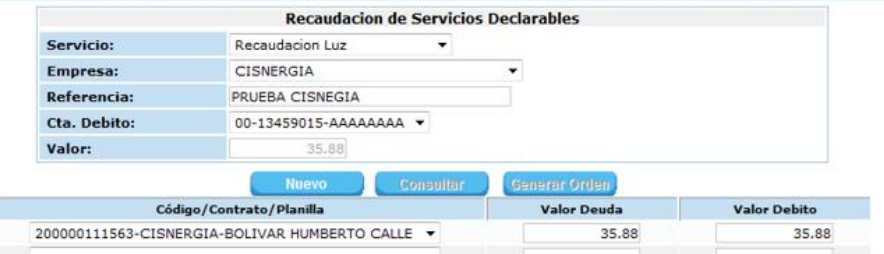

**2.4** Al hacer clic en el botón "**Generar Orden**" saldrá un mensaje con el número de orden cargado, para continuar de un click en "Cerrar".

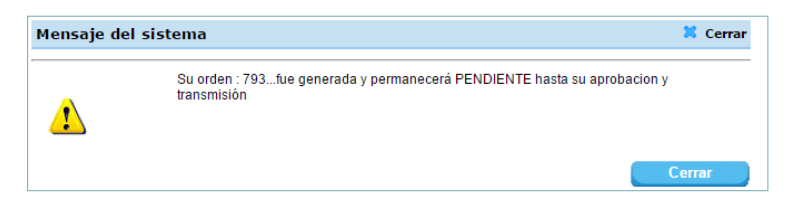

**Resultado: Orden Cargada.**

Pla

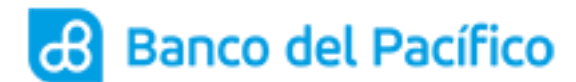

# **CARGA DE RECAUDACIÓN DE SERVICIOS NO DECLARABLES**

<span id="page-5-0"></span>**3.1** Ingrese a la opción de Plataforma Pago Servicios << Servicios Básicos<< Recaudación de Servicio No declarables. (Podrán aplicarlo los usuarios con rol Carga Órdenes).

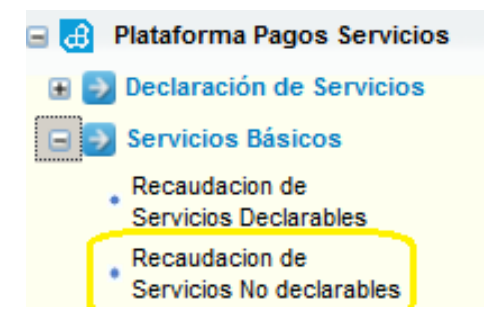

**3.2** En la opción Recaudación de Servicios No declarables podrá realizar la consulta y carga de los códigos/identificación del servicio a cancelar, para lo cual seleccione el tipo y empresa de servicio e ingrese la identificación de la empresa de servicio.

Al ingresar la identificación/código/suministro del servicio haga clic en el botón **"Consultar"** para confirmar que corresponde al beneficiario. *Ejemplo: Recaudación ANT Citaciones por Placa:*

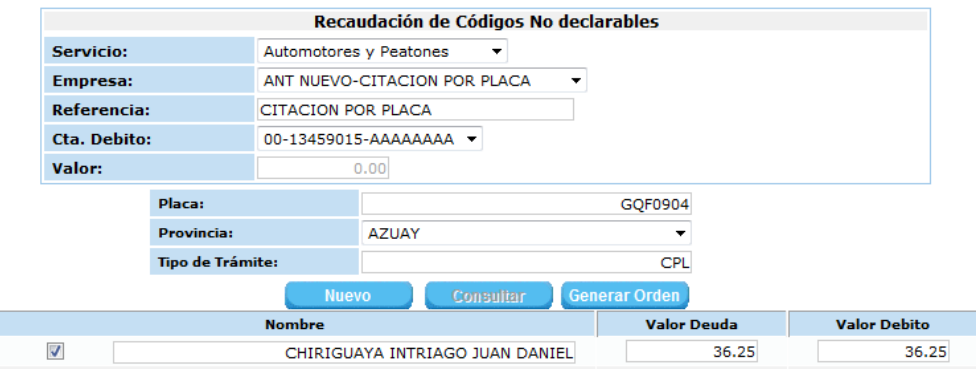

- **3.3** Una vez ingresada los códigos/identificación del servicio haga clic en el botón "**Generar Orden**".
- **3.4** Se mostrará la confirmación de la carga realizada.

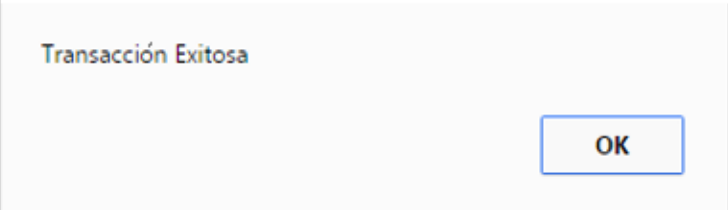

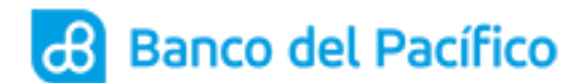

## **CARGA DE RECAUDACIÓN SIN CONSULTA**

<span id="page-6-0"></span>**4.1** Ingrese a la opción de Plataforma Pago Servicios <<Servicios Básicos<<Recaudación sin consulta. (Podrán aplicarlo los usuarios con rol Carga Órdenes).

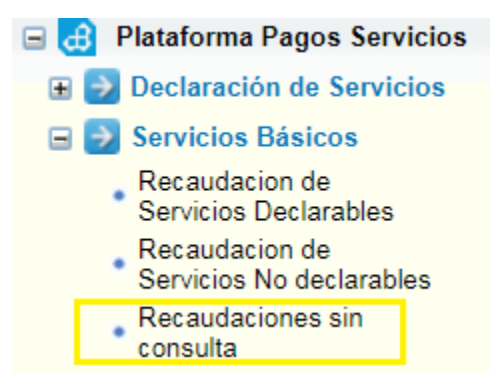

**4.2** En la opción de Recaudaciones sin consulta podrá realizar la carga del códigos/identificación del servicio a cancelar, para lo cual seleccione el servicio y empresa asi como tambien debera ingresar la refrencia y escojer la cuanta de debito, como lo muestra acontinuacion:

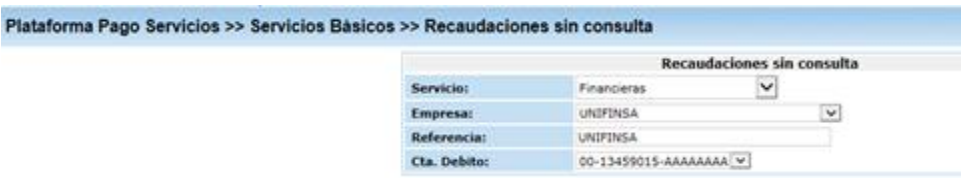

**4.3** Una vez que ingresaron la informacion del servicio aparecerá automaticamente otra ventana donde se debe llenar los siguientes campos como: tipo de indentificación, número de identificación, nombre, telefono y valor. Luego dara clic en el botón "**Generar Orden**".

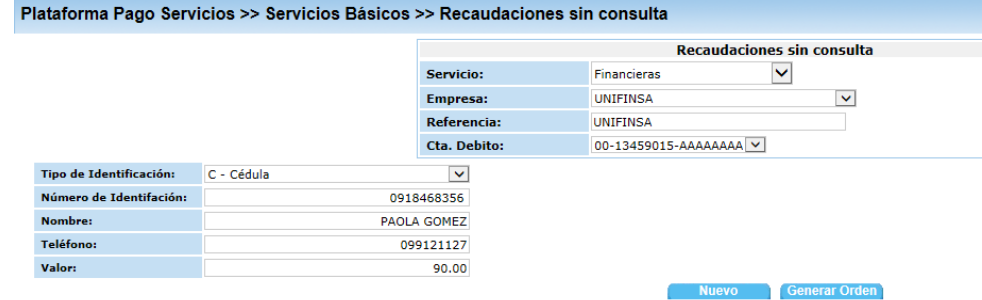

**4.4** Se mostrará la confirmación de la carga realizada.

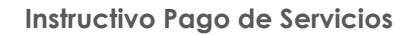

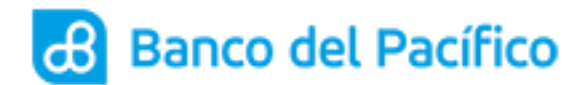

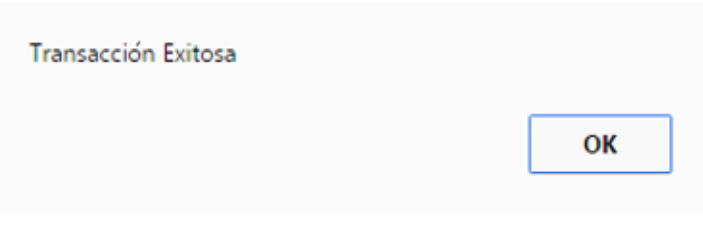

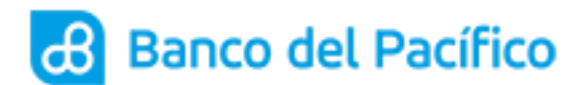

# **APROBACIÓN DE ÓRDENES**

<span id="page-8-0"></span>**5.1** Ingrese a la página de Banco del Pacífico www.bp.fin.ec/BancaEmpresas/ y posterior a esto se debe acceder con su usuario y contraseña.

**Importante:** Al momento de ingresar el usuario verificar que la imagen de seguridad sea la seleccionada, caso contrario no ingresar la contraseña.

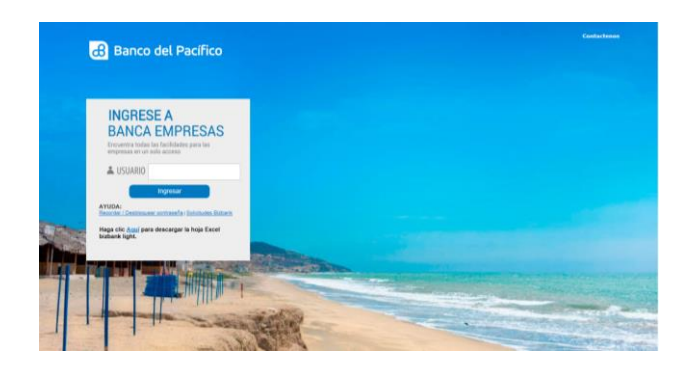

**5.2** Ingrese a la opción de Plataforma Pagos Servicios<<Aprobación Ordenes <<Aprobación Ordenes.

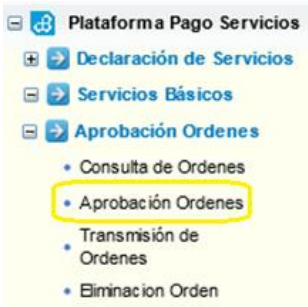

**5.3** Al hacer clic en la opción "Aprobación Ordenes" se mostrará el siguiente mensaje en donde podrá elegir entre los botones "Ingresar Clave" y "Continuar". Si desea Aprobar la Orden ejecutar el botón "**Ingresar Clave**", para Consultar ejecute el botón "**Continuar**":

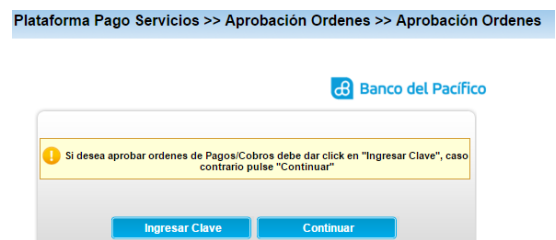

**5.4** Para aprobar la orden ejecute el botón **"Ingresar Clave"** se le enviará al correo electrónico declarado o se generará el número a través de la app PacificID la siguiente información con una clave numérica:

(LG)

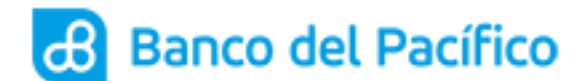

#### **Recuerde nunca compartir los usuarios, claves de acceso o el TOKEN/OTP a terceros, con la finalidad de evitar pérdidas financieras.**

Estimado cliente, esta es su clave transaccional de un solo uso para poder realizar transacciones financieras.

0535

Esta clave debera ser ingresada en el teclado virtual en la seccion "Clave Transaccional". Si desea contactarnos o tiene inquietudes sobre este correo electronico, no responda al correo electronico remitente sino a webadmin@pacifico.fin.ec (Las tildes han sido omitidas intencionalmente para evitar problemas de lectura).

**5.5** Esta clave debe ser ingresada en la siguiente pantalla que se despliega cuando se genera la clave y presionar el botón "**Aceptar**"

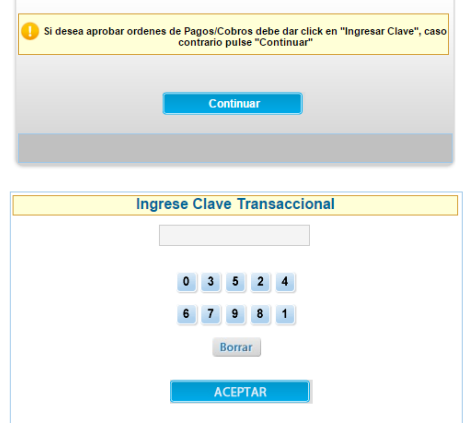

**5.6** Se presentará la pantalla de Aprobación Ordenes, al mostrarse la orden pendiente, debe dar click en el signo "mayor que"(>).

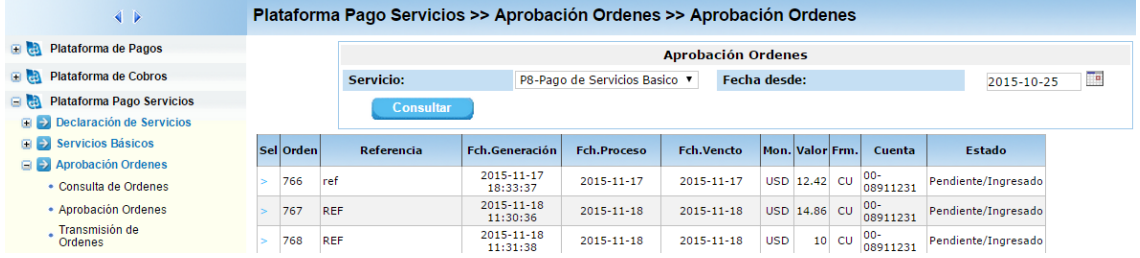

**5.7** Para aprobar la orden, solo se debe marcar el nivel de firmante respectivo y ejecutar el botón "**Aceptar**".

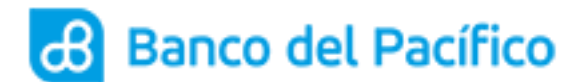

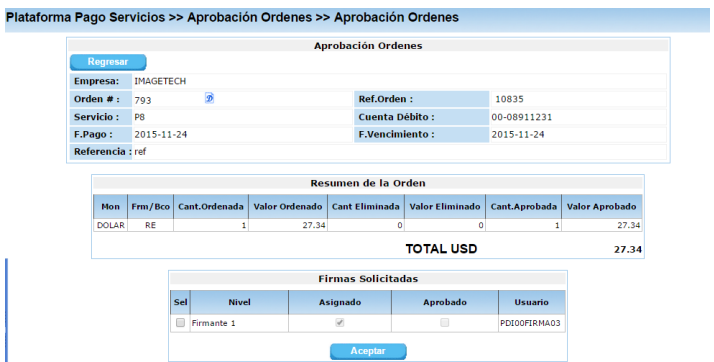

**5.8** Se mostrará un mensaje "Su orden ha sido Aprobada y Transmitida al Computador Central del Banco", para continuar da un click en "**Cerrar**".

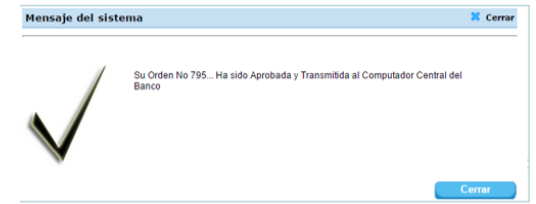

*Resultado: Orden Aprobada*

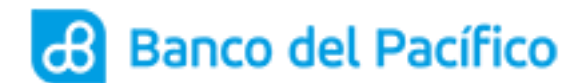

#### **PROCESAMIENTO DE ORDEN**

<span id="page-11-0"></span>**6.1** Ingrese en la opción Plataforma Pago Servicios<<Procesos<<Procesamiento de orden (Sólo puede ser utilizado por los usuarios que aprueban las órdenes).

> **B B** Plataforma Pago Servicios **B** Declaración de Servicios · Registro de Servicio **B Servicios Básicos B** D Aprobación Ordenes **B** Procesos Procesamiento de ordenes **B** DJ Consultas

**6.2** En esta opción escoja el servicio, ingrese el rango de fecha a consultar y el número de orden (opcional), luego ejecute el botón "**Consultar**".

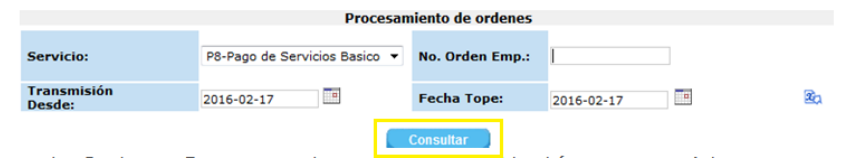

**6.3** Seleccione la Orden a Procesar y luego ejecute el botón con un visto para procesar.

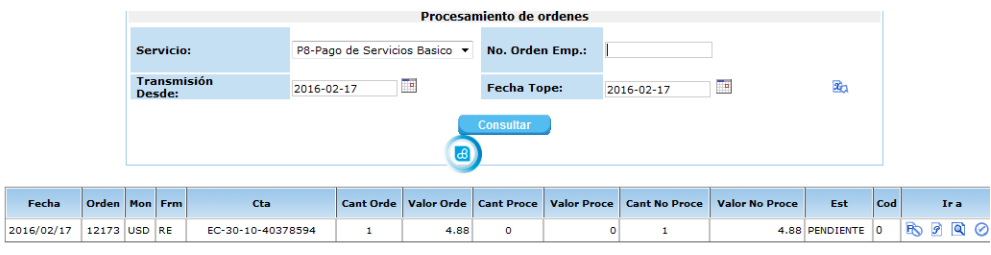

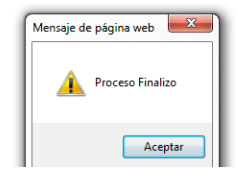

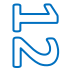

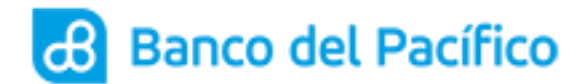

### **CONSULTA DE ORDENES**

<span id="page-12-0"></span>7.1Ingrese a la opción Plataforma Pago Servicios >> Consultas >> Consulta de Movimientos

- □ 3 Plataforma Pagos Servicios  $\Box$   $\rightarrow$  Declaración de Servicios **□ → Servicios Básicos □ → Aprobación Ordenes ED** Procesos  $\Box$   $\Rightarrow$  Consultas • Consulta de ordenes • Consulta de Movimientos
- **7.2** En la opción "Consulta de ordenes", escoja la fecha de consulta y presione el botón "**Consultar**".

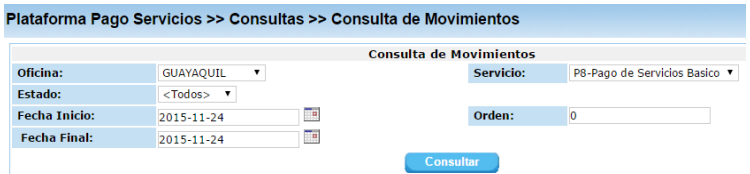

**7.3** Dentro de esta opción podrá consultar los movimientos efectuados en los rangos de fecha indicadas.

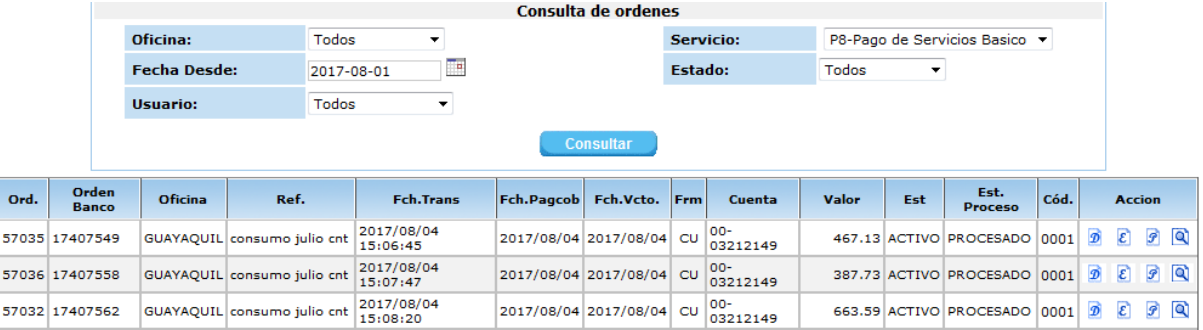

**7.4** Al hacer clic en el botón con la letra D, podrá visualizar los detalles de la orden.

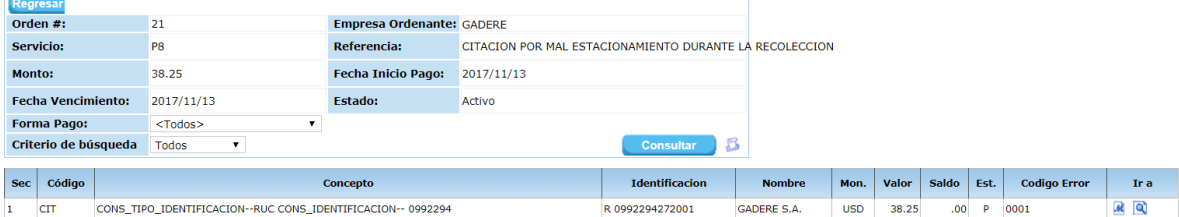

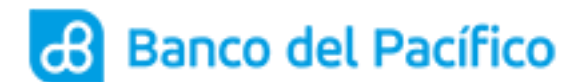

#### **CONSULTA DE MOVIMIENTOS**

- <span id="page-13-0"></span>**8.1** Ingrese a la opción Plataforma Pago Servicios >> Consultas >> Consulta de Movimientos (podrán aplicarlo los usuarios con rol Carga Órdenes y Administrador).
	- **B a** Plataforma Pagos Servicios  $\Box$   $\rightarrow$  Declaración de Servicios □ → Servicios Básicos  $\Box$  > Aprobación Ordenes **ED** Procesos **ED** Consultas • Consulta de ordenes + Consulta de Movimientos
- **8.2** En la opción "Consulta de Movimientos", indique el Servicio, rango de fechas de consulta y ejecute el botón "**Consultar**".

(Puede ser utilizado por los Carga Órdenes o por los usuarios que aprueban las órdenes).

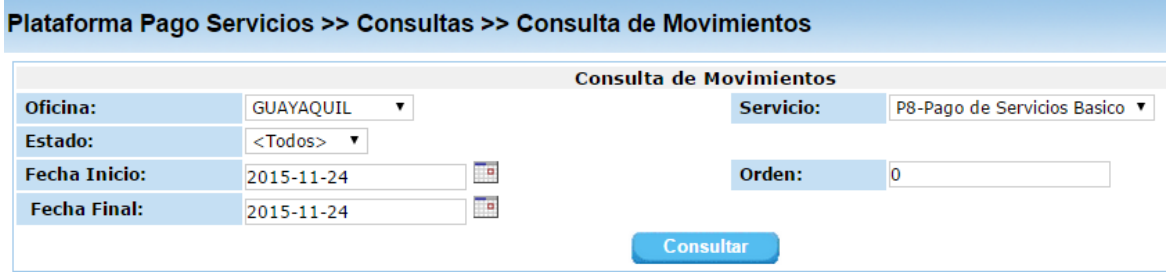

**8.3** Dentro de esta opción podrá consultar los movimientos efectuados en los rangos de fecha indicadas.

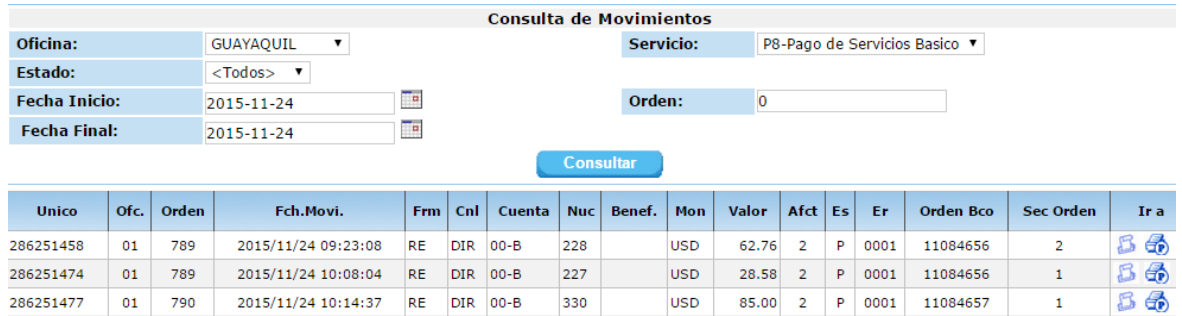

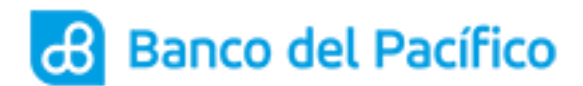

**8.4** Sobre el lado derecho se encuentra un ícono con la imagen de una impresora, al hacer click en esta opción se visualizará el comprobante de pago realizado.

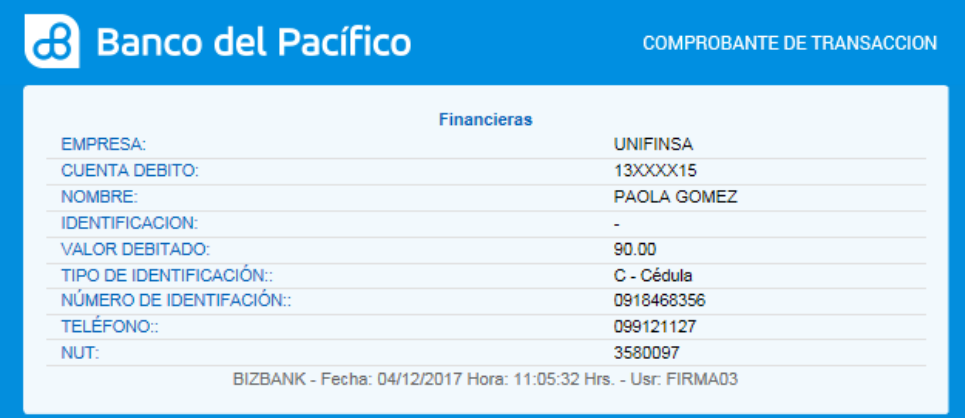

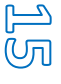